### 線上遠距學習

#### 行動裝置(手機&平板)使用教學

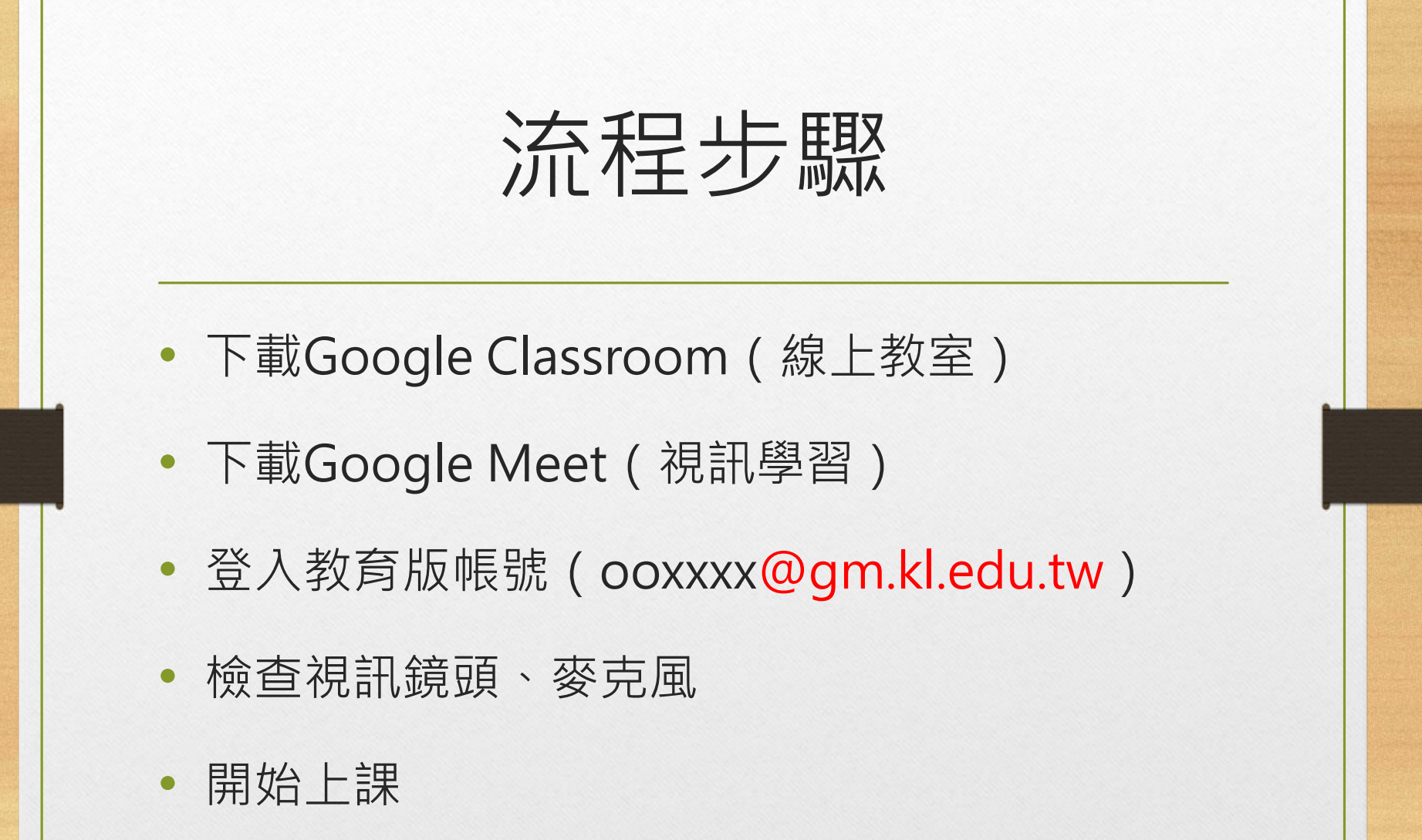

下載Google Classroom

#### • 請到Play商店或App Store下載Google Classroom

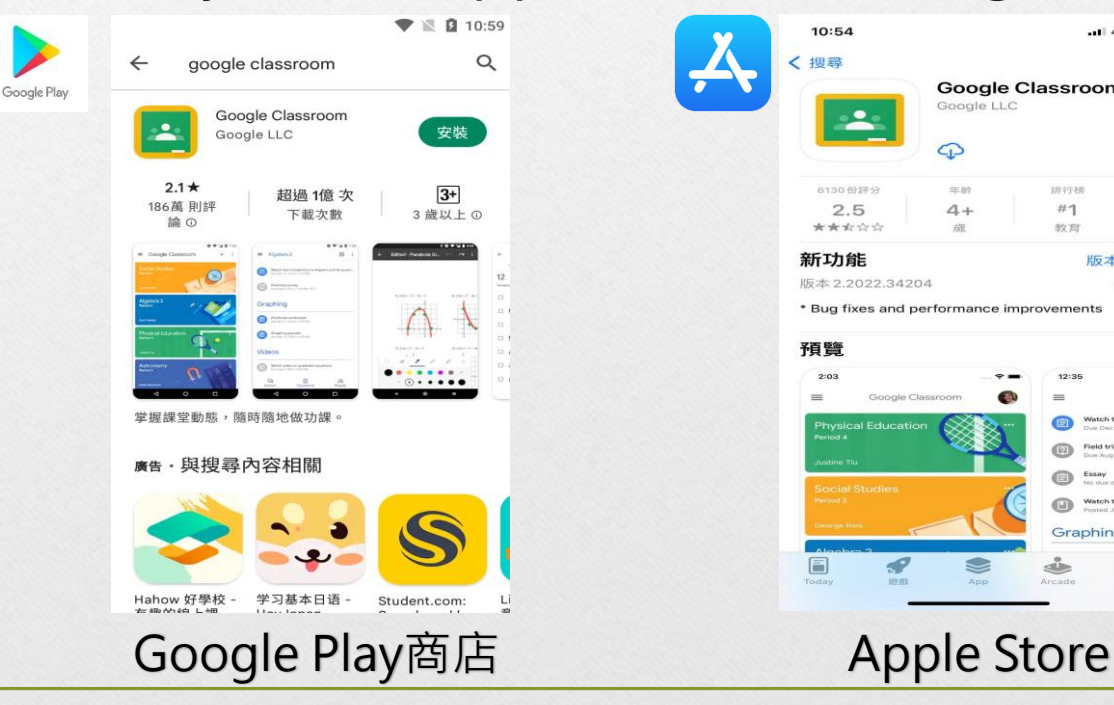

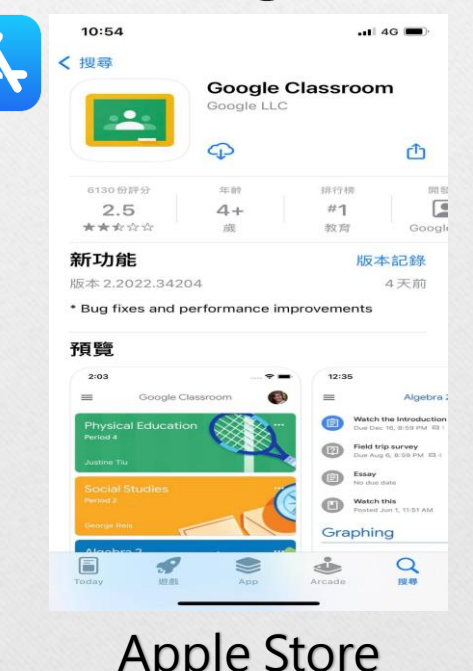

## 下載Google Meet

#### • 請到Play商店或App Store下載Google Meet

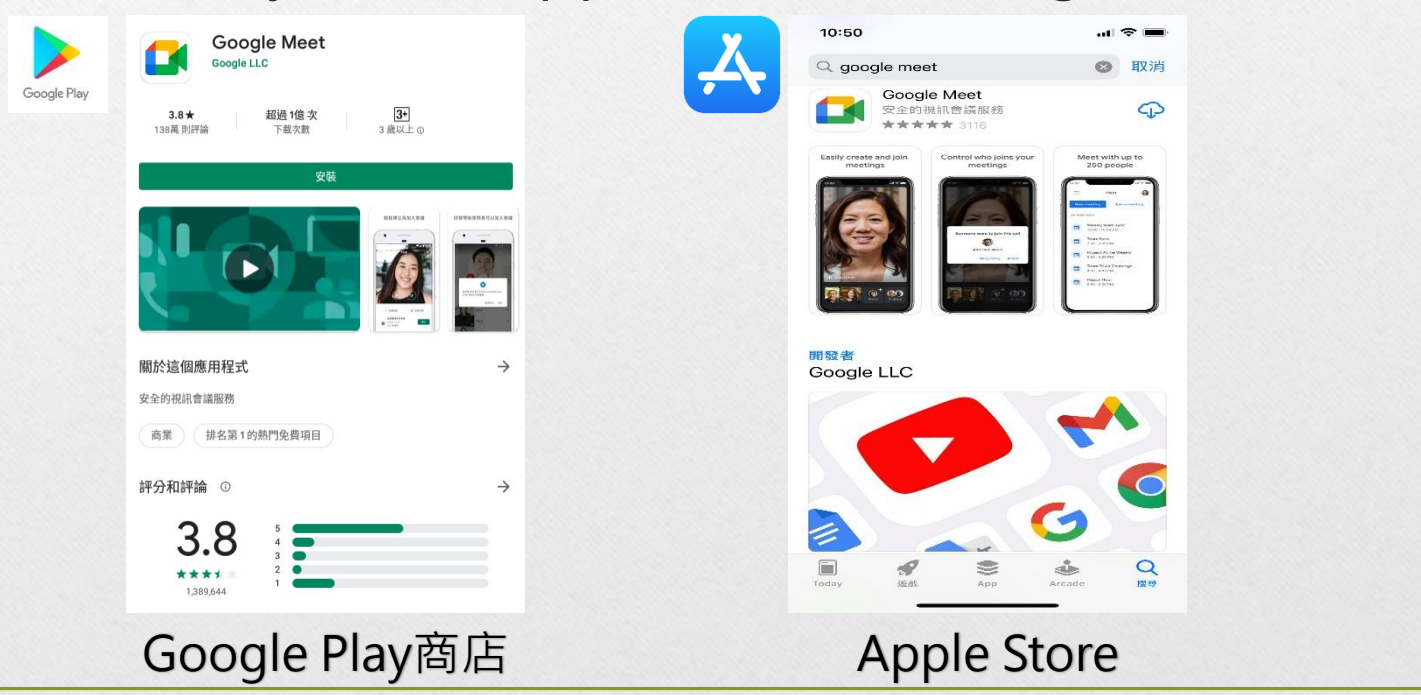

# 登入Google Classroom

#### • 請打開Google Classroom, 登入教育版帳號

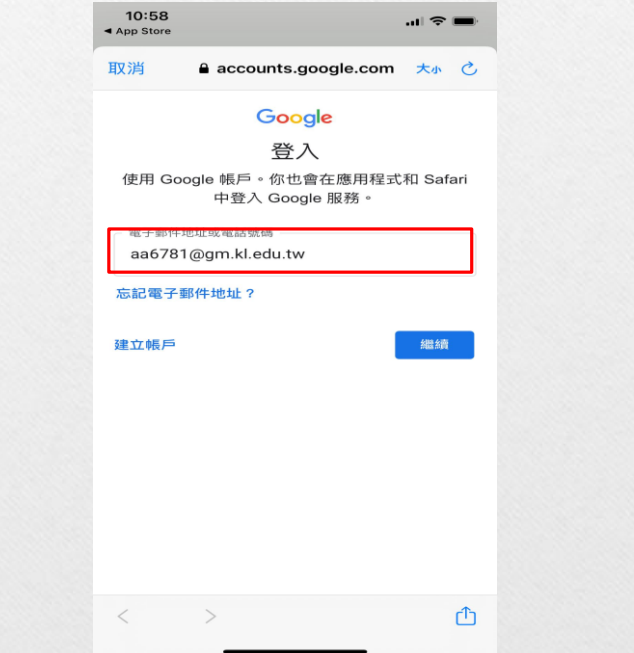

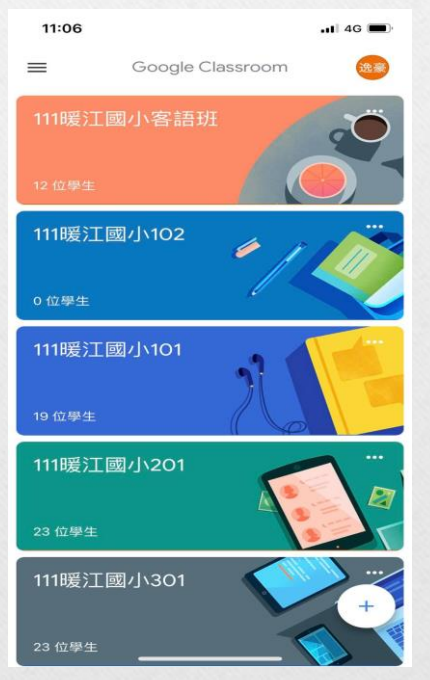

# 登入Google Classroom

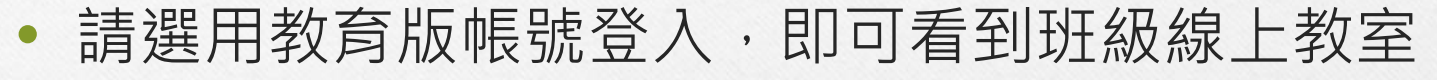

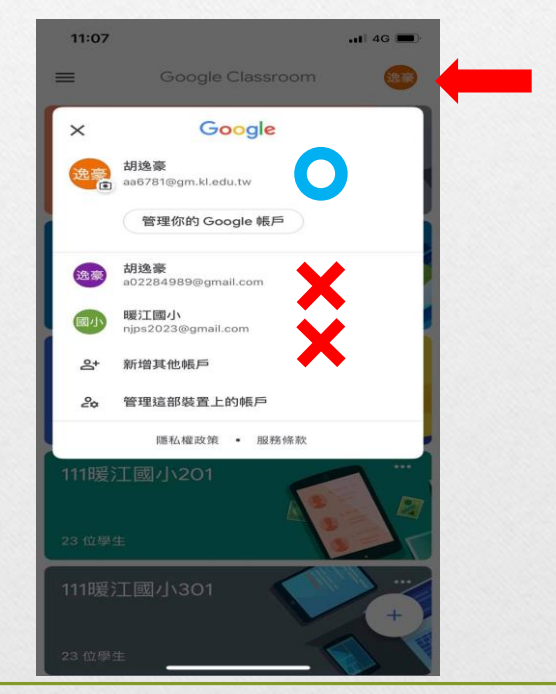

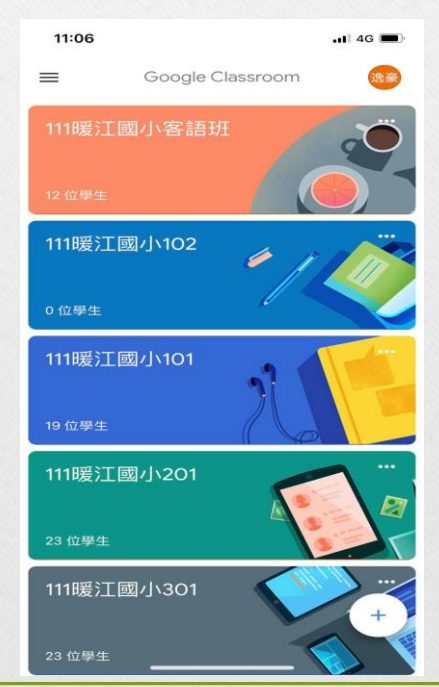

## 進入直播教室(1)

11:14

 $\blacksquare$  46

• 進入教室後可瀏覽老師  $\equiv$ త  $\cap$ 公布作業或訊息111暖江國小301 료 要在課程中宣布的事項... 您可以發起對話,與 全班交流互動 中 自  $\mathbf{e}$ 課堂作業 成員 訊息串

### 進入直播教室(2)

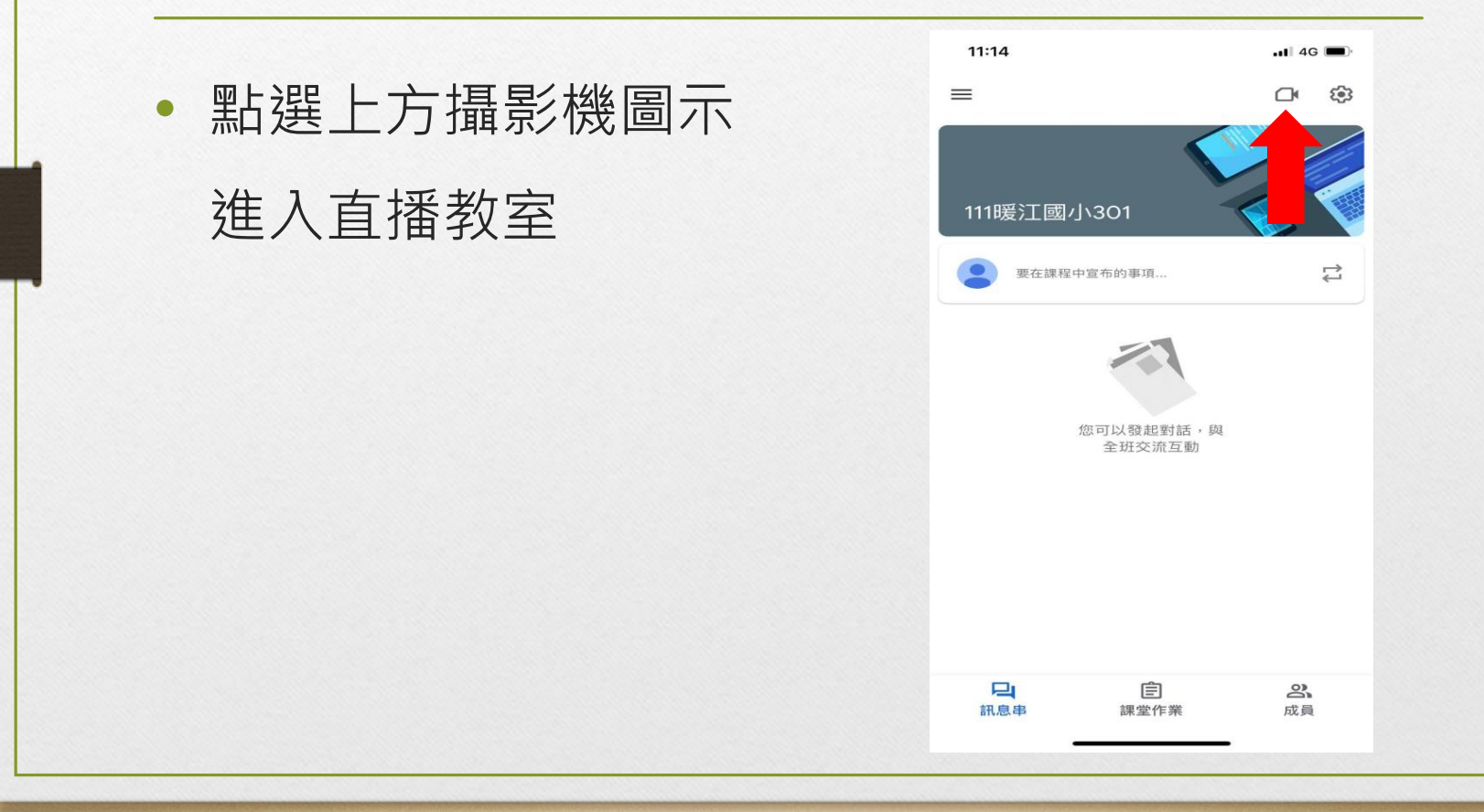

## 進入直播教室(3)

- 自動跳轉到Google Meet,選擇教育帳號 登入
- 若尚未安裝則會前往 應用程式下載頁面
- 登入後請回到Google Classroom重新進入 教室

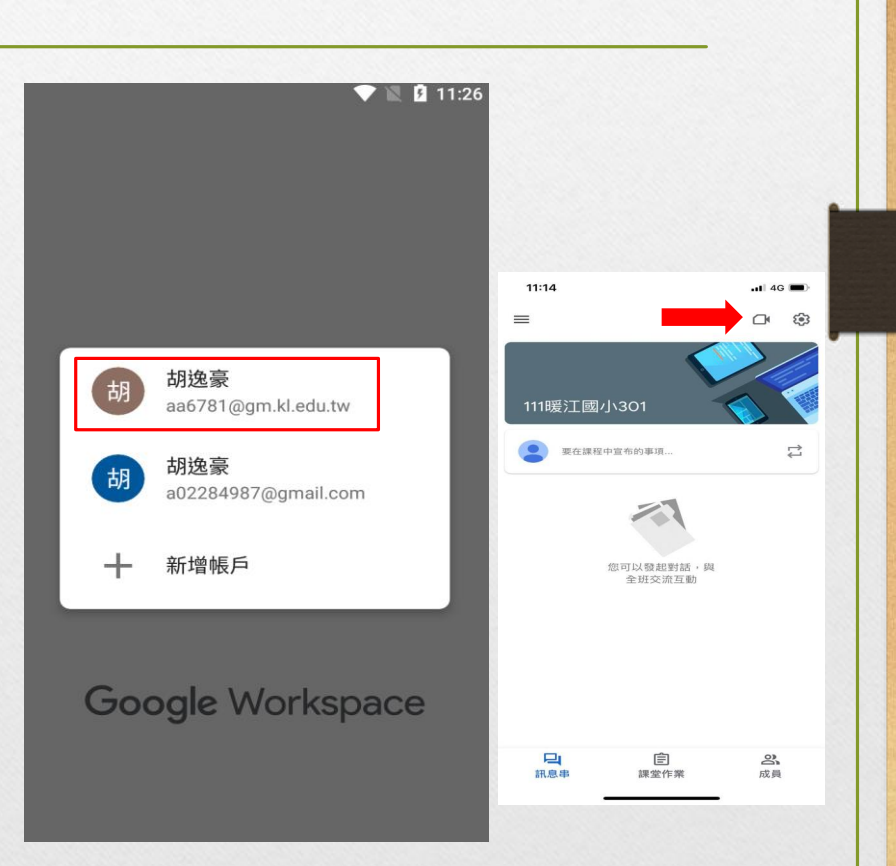

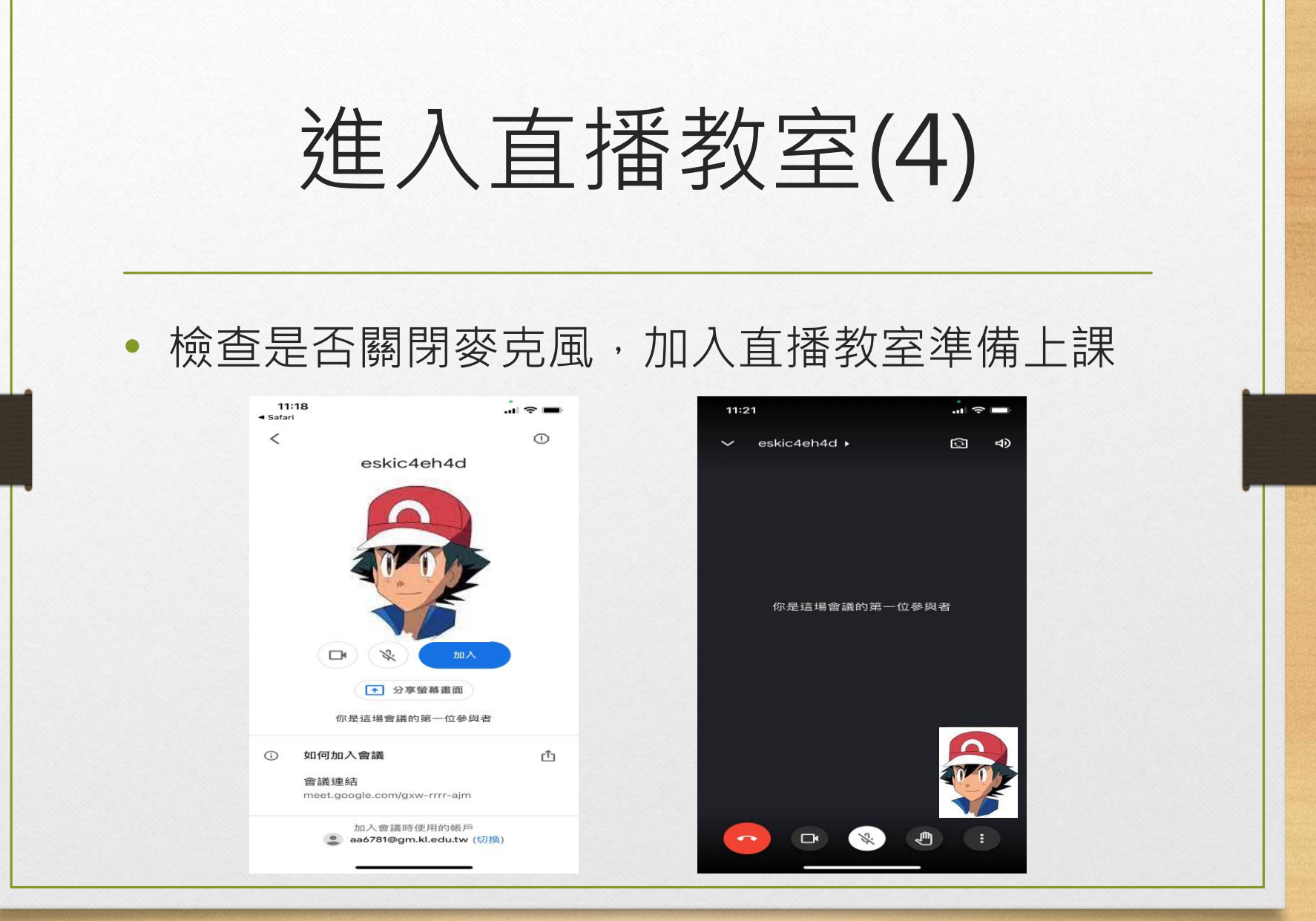

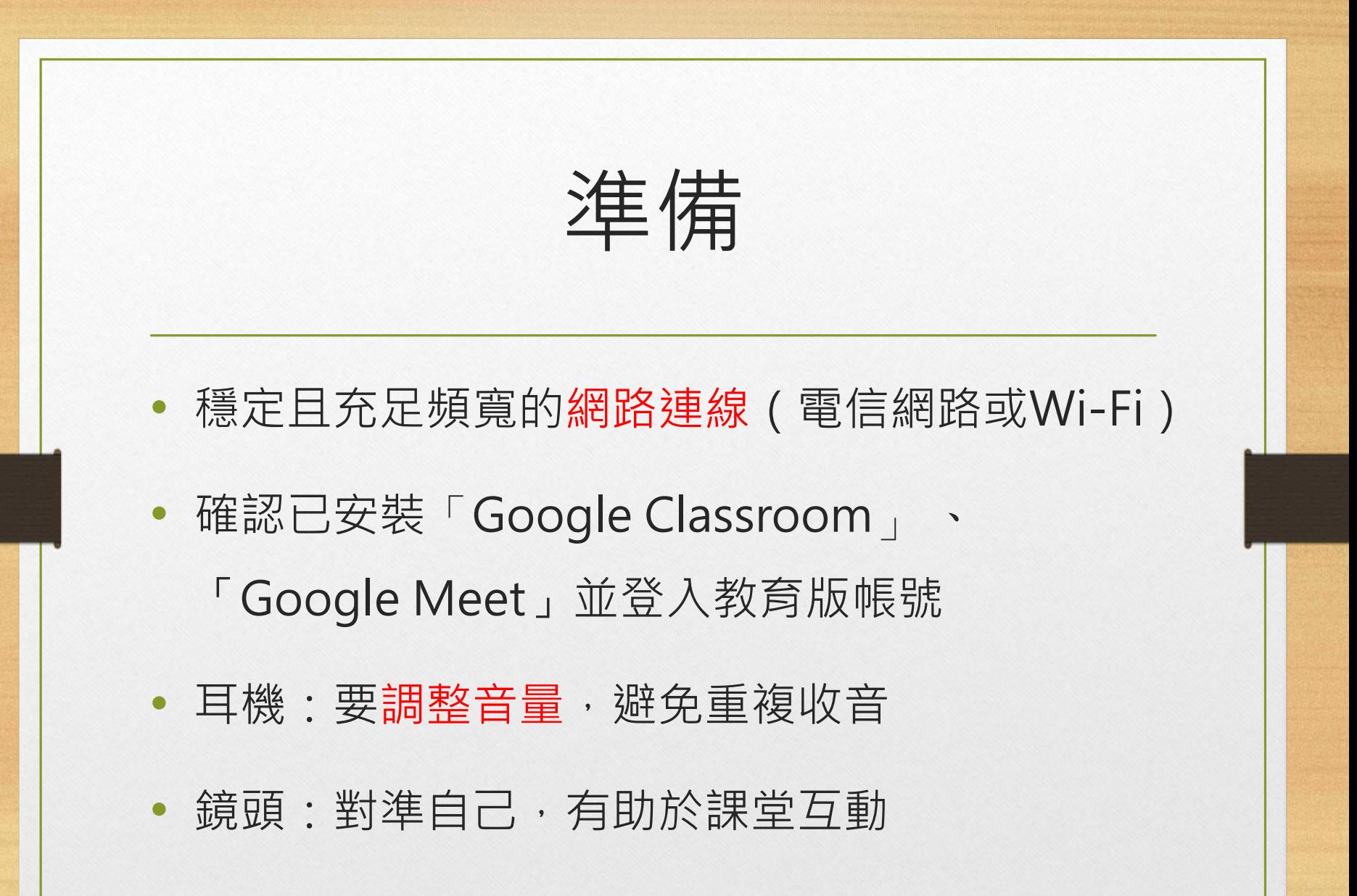

線上直播教室規則

- 關閉個人麥克風,老師點到再開啟發言
- 可適時關閉攝影機鏡頭
- 有問題須使用舉手和文字發問
- 畫面請選擇老師帳號(或是老師分享畫面)
- 上課中,如果程式有問題,請重新進入